# **Booking a COVID-19 test on the advice of the local authority**

- 1. Browse t[o https://www.gov.uk/get-coronavirus-test](https://www.gov.uk/get-coronavirus-test)
- 2. Scroll down to 'When to get a test' and click 'Start Now'

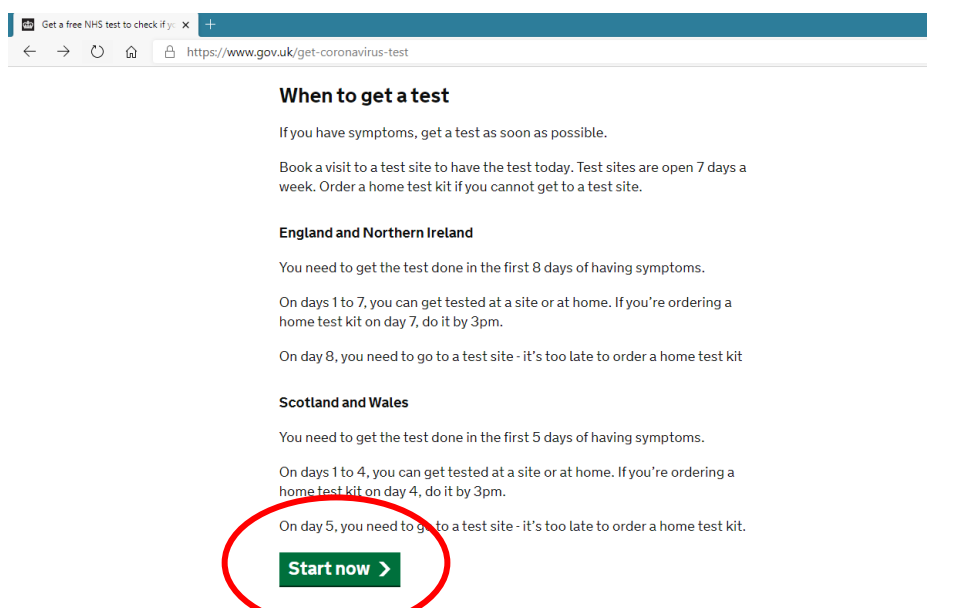

3. If you have symptoms, select 'Yes, at least one of these symptoms', press continue and then enter the date the symptoms. If you do not have symptoms select 'No, none of these symptoms'

### Does the person who needs a test have coronavirus symptoms?

The main symptoms of coronavirus are:

- · a high temperature
- new, continuous cough
- loss or change to your sense of smell or taste

Most people with coronavirus have at least one of these symptoms.

Yes, at least one of these symptoms

 $\left(\bullet\right)$  No, none of these symptoms

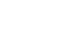

Continue

4. At the next screen, select 'Yes' as you are an essential worker, then press continue

# Is the person who needs a test an essential worker?

Essential workers include NHS staff, teachers and transport staff. Check the of essential workers on GOV.UK.

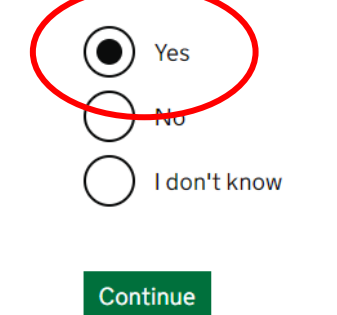

5. At the next screen, select 'No' as you are not requesting a test as part of a government pilot/trial, then press continue

# Is the person who needs a test part of a trial or government pilot project?

For example, the Oxford vaccine trial.

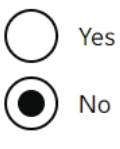

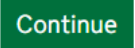

6. Select 'My local council or health protection team has asked me (or someone I live with) to get a test, even though I do not have symptoms, then click continue

# Why are you asking for a test?

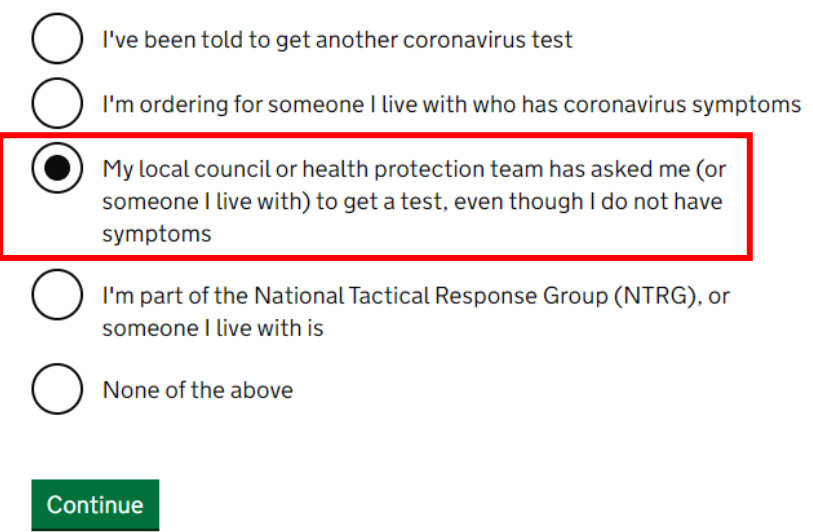

7. Enter your first & last name, then press continue

# What's the name of the person who needs a test?

First name

John

Last name

Smith

Continue

8. Select 'Yes, I have a mobile number where I can get the results'. Enter your mobile number, this is the number that will receive your test results. Then press continue.

# Do you have a mobile number where you can get the test results?

If you're getting a test for a child, you (their parent or guardian) should enter your number. If you're getting a test for someone aged 16 or older, make sure they're happy for their test results to go to this number.

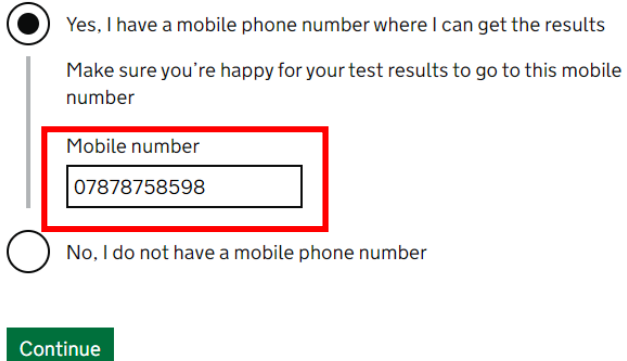

9. If you have an email address, select 'Yes, I have an email address where I can get the results'. If you do not have one, select 'No, I don't have an email address' and click continue

### Do you have an email address where you can get the test results?

You need an email address to order a home test kit. If you do not have an email address, you can still get a test at a test site.

If you're getting a test for a child, you (their parent or guardian) should enter your email. If you're getting a test for someone aged 16 or older, make sure they're happy for their test results to go to this email

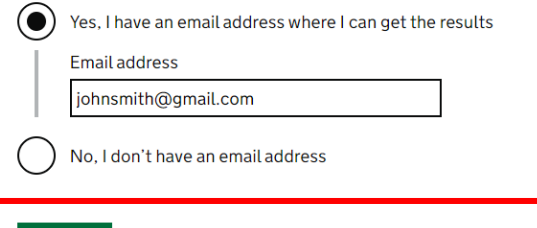

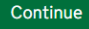

10. Enter your postcode to find out the nearest test centres to your home address

# **Enter a postcode**

Enter a postcode to find out how to get a test near you.

Postcode

**TF42QT** 

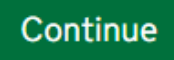

11. You will then be asked if you or somebody you live with has a car, small van or motorbike. Answer 'Yes' or 'No', then press continue

# Do you or someone you live with have a car, small van or motorbike?

We need to know this so we can suggest the best way for you to get a test.

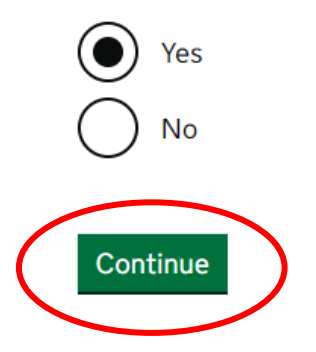

12. Click 'Confirm and continue' to confirm that you're eligible for a test

# Confirm the person is eligible for a test

You've told us you're getting a test for one of these reasons:

- you've been told to get another coronavirus test
- you (or someone you live with) have coronavirus symptoms
- your local council has asked you (or someone you live with) to get a test
- you (or someone you live with) are taking part in a government pilot project
- you (or someone you live with) are part of the National Tactical Response Group (NTRG)

Please confirm this is correct. It means you (or the person you're ordering for) are eligible for a test.

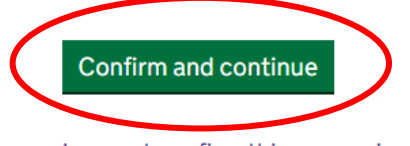

I cannot confirm this person is eligible for a test

13. Click 'Save and continue' to confirm your details

# **Check your answers**

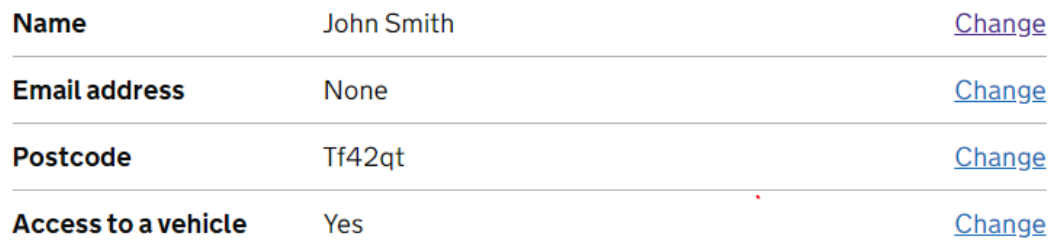

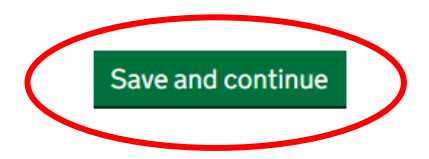

14. On the security check, tick the box next to 'I'm not a robot' then click 'Save and continue'

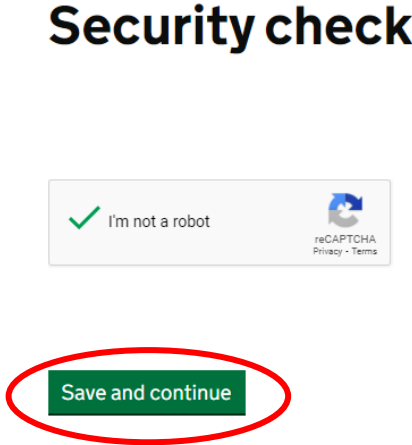

- 15. You will then be given the different testing services available to you. Where there's capacity, you will have the option to choose from:
	- Drive-through site
	- × Walk-through site
	- $\blacksquare$ Home testing (test delivered to your home address)

Select the option you'd like, then press 'Continue'

### How do you want to get the coronavirus test?

Based on your answers, these testing services are available to you.

If no tests are available online, do not call helplines to get a test. You into cests are available online; as not earninepane.<br>Will not be able to get a test through the helplines.

### At a drive-through test site

- you need to book your test appointment as soon as possible
- you or someone you live with must drive to the test site by car, small van or motorbike (some sites do not accept motorbikes)
- · site staff will tell you if an assistant does the swab test for you or if you do it yourself

### Your nearest drive-through test site is Randlay Valley - Mobile Unit (1.0

miles away) Queen Elizabeth Avenue, Hollinswood Telford TF3 2DW

340 appointments available.

#### $\bigcirc$  At a walk-through test site

- you need to book your test appointment as soon as possible
- you can walk or cycle to the site (do not go by public transport or taxi)
- · site staff will tell you if an assistant does the swab for you, or if you do it yourself

#### Your nearest walk-through test site is Randlay Valley - Mobile Unit (1.0 miles away)

Queen Elizabeth Avenue, Hollinswood Telford TF3 2DW 340 appointments available.

### ( ) Home testing

. you can get a test kit for yourself and up to 3 other people you live with

- it is posted to your home and should arrive the day after you order it
- · it's important that you return your test as soon as possible after doing it

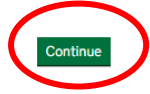

16. Depending on your chosen method of testing, you will then be given information about what to expect, and what you'll need to continue with the booking process. For the purpose of this guide, I've chosen drive-through testing. Read the information, then press 'Continue'

### Visiting a drive-through test site: what you need to know

### **About the test**

- vou need to book your test appointment as soon as possible
- you or someone you live with must drive to the test site by car, small van or motorbike (some sites do not accept motorbikes)
- · site staff will tell you if an assistant does the swab test for you or if you do it vourself
- · do not go to the site if you're very unwell or if you're at high risk (shielding) from coronavirus - choose a home test instead

### Who can have it

You can get a test for yourself and up to 3 other people you live with who have coronavirus symptoms

In England, Scotland, Wales and Northern Ireland, a child can have a test whatever their age.

#### What happens at a drive-through site

If you're arriving by car or small van, everyone must be in the same vehicle and sit next to a window that opens. You'll stay in your vehicle during your visit.

A maximum of 2 people can arrive on the same motorbike and they must wear a full helmet and visor.

#### What you'll need to continue

To book your test appointment, you'll need:

- · your mobile phone number
- the registration number of your vehicle, if you're going to a drive-through
- . the name and mobile number of any other people you live with who will be tested

#### Do not turn up without an appointment.

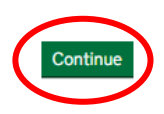

17. Enter your date of birth (or date of birth of the person being tested), then press continue

# What's the date of birth of the person who needs a test?

For example, 31 3 1980

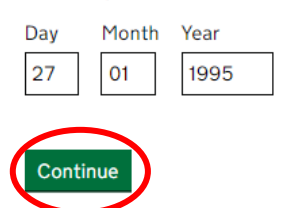

18. If you have a landline number, select 'Yes, I do have a landline phone number' and enter it. If you do not, select 'No, I do not have a landline phone number' and press continue

# Do you have a landline phone number?

If you have one, we may use this number to call you if you have had contact with someone who has tested positive with coronavirus.

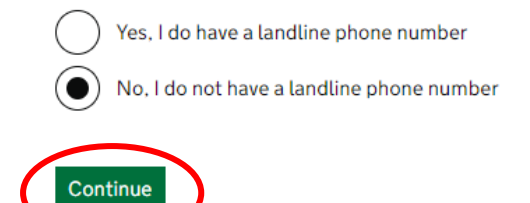

19. If you have an email address, select 'Yes, I have an email address' and enter it. If you don't, select 'No, I do not have an email address' and press continue

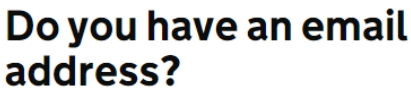

If you have one, we'll email the test site pass and test results to you. You can print this out or bring a copy of it on your mobile phone.

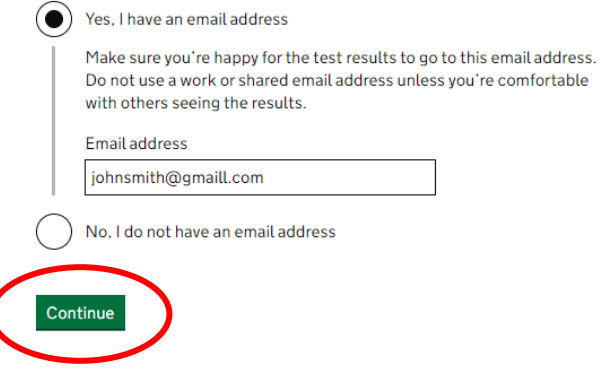

20. Select the gender of the person being tested and press continue

### What's the gender of the person who needs a test?

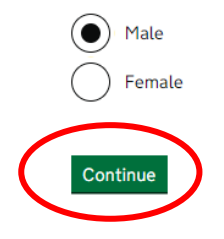

21. Select the ethnic group of the person being tested and press continue

### What's the ethnic group of the person who needs a test?

This will help us understand how coronavirus is affecting people of different ethnic backgrounds.

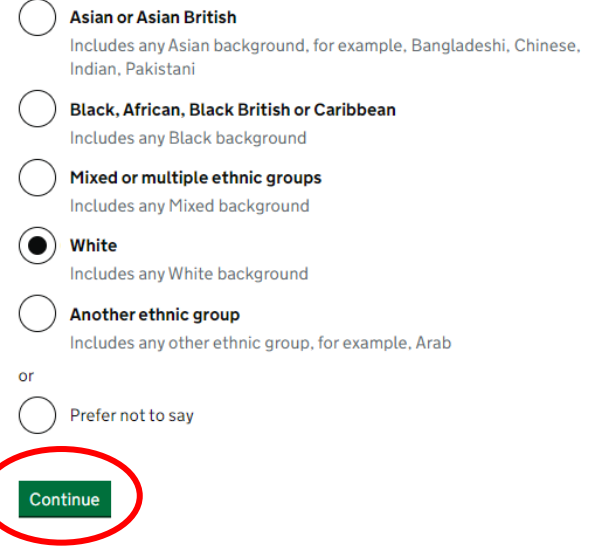

22. Select the ethnic background of the person being tested and press continue

# What's the ethnic background of the person who needs a test?

This will help us understand how coronavirus is affecting people of different ethnic backgrounds.

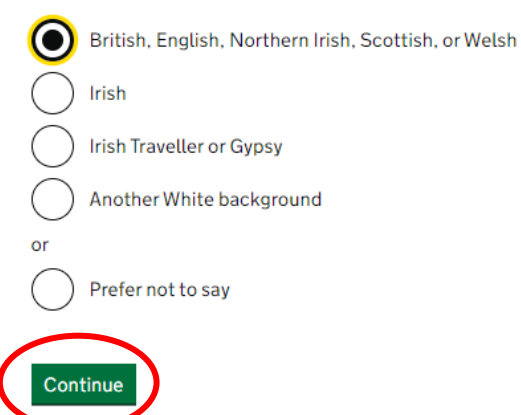

23. Select whether you travel to your work-place or not, then press continue

# Does the person travel to nursery, work or a place of education?

This will help us understand more about the spread of the virus.

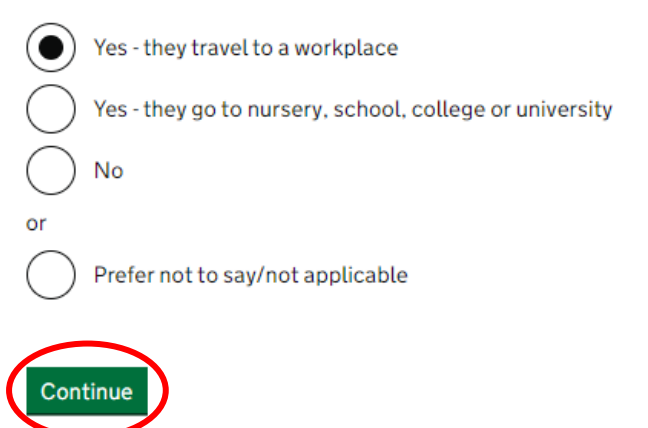

24. Select your profession (if it's not listed, select 'Other'), then press continue

### Select the area of work of the person needing a test

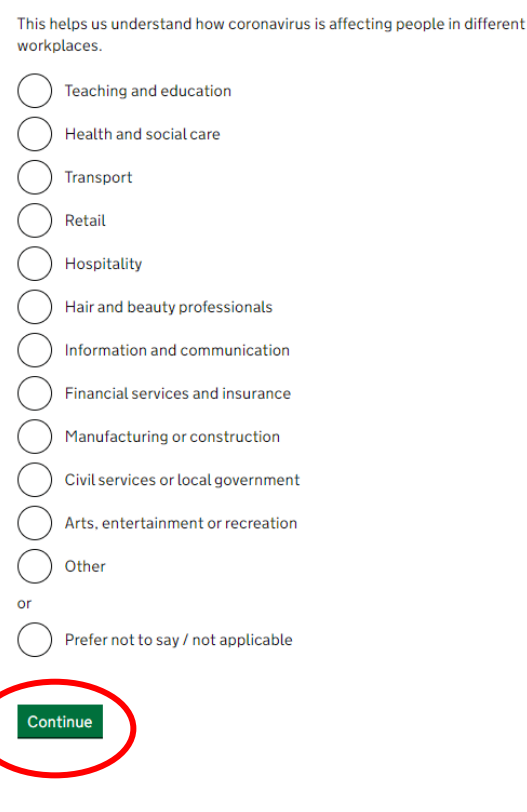

25. In the search box, start typing your occupation then select it when it appears on the drop down. If you cannot find your occupation, then type 'I cannot find the correct occupation' then select it from the drop down

### What's the occupation of the person needing a test?

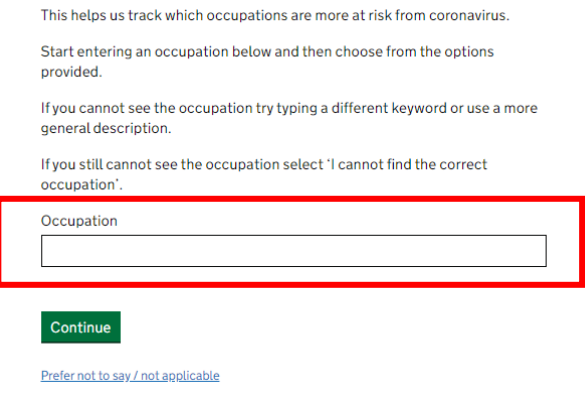

26. Enter the name of your employer, then press continue

# Enter the employer of the person who needs a test

This helps us trace work colleagues of anyone who tests positive.

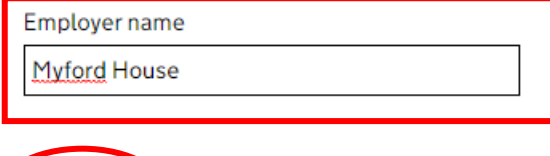

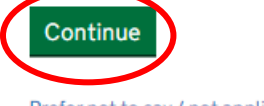

Prefer not to say / not applicable

27. Select the country you live in, then press continue

# What country do you live in?

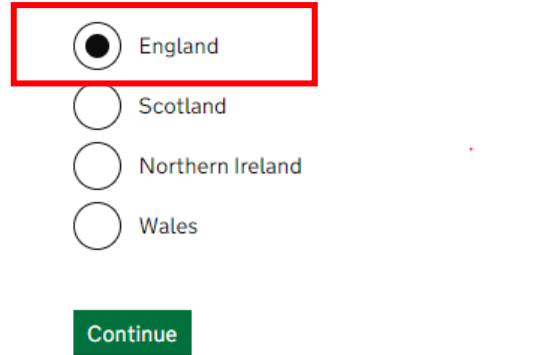

28. Enter the first line of your address (postcode should already be filled in, if it isn't please enter it), then press continue

# What's the first line of your address and home postcode?

Enter the first line of your address and home postcode (ideally the one you gave your GP).

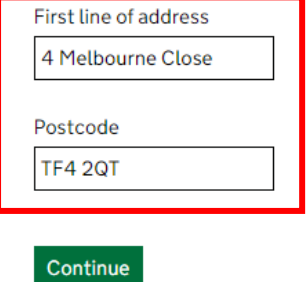

29. If you know the NHS number of the person getting the test, please select 'Yes, I do' and enter it. If not, select 'No, I do not' and press continue

### Do you know the NHS number of the person who needs a test?

#### It's OK if you do not, you can still continue.

It's 10 digits long, and usually on prescriptions or a hospital or GP letter.

In Scotland, it's known as a CHI number. In Northern Ireland, it's known as an H&C number.

How to find your NHS number

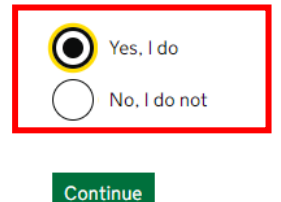

- 30. Check your answers, if you need to amend any, select 'Change' next to each entry, then press save and continue
- 31. Select 'Save and continue', unless you'd like to add other people you live with for testing. You can add up to 3 other household members.

# **Confirm people for testing**

You can add up to 3 people you live with for testing.

A maximum of 2 people can arrive on the same motorbike. If you plan to travel by motorbike, you can only get a test for you and one other person you live with.

Once you've confirmed who needs testing, you can continue.

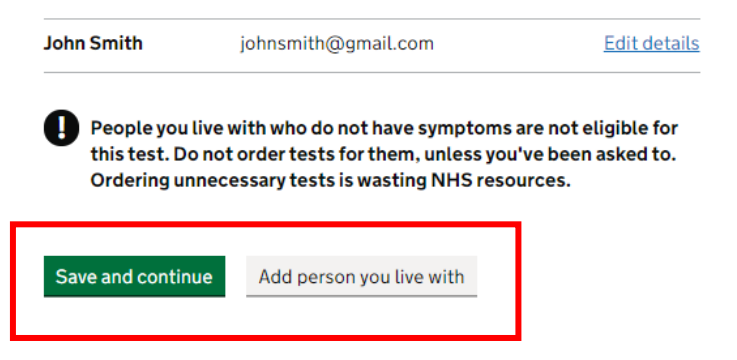

32. Select the test site you'd like to attend, then press continue

# Choose a test site near you

### **Postcode**

TF4 2QT Change

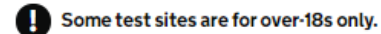

### Your nearest test sites:

### Drive-through Change to walk-through

- you'll need to provide the registration number for the vehicle you arrive in
- you need to book your test appointment as soon as possible
- . you or someone you live with must drive to the test site by car, small van or motorbike (some sites do not accept motorbikes)
- · site staff will tell you if an assistant does the swab test for you or if you do it yourself

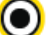

### Randlay Valley - Mobile Unit (1.0 miles away)

Queen Elizabeth Avenue, Hollinswood Telford TF3 2DW

329 appointments available.

### Telford Ironbridge Park & Ride (drive in only) (2.0 miles away)

Telford Ironbridge Park & Ride, Off A4169 Telford TF4 3QE

1065 appointments available.

#### Caternbrook - Mobile unit (8.8 miles away)

Caternbrook Highways Depot(Car Park), Innage Lane Youth Centre. Bridgnorth Shropshire, **WV16 4HL** 

371 appointments available.

See drive-through test sites further away from you

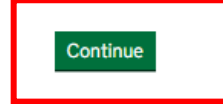

33. Choose a time that's suitable for you to attend, then press continue. If there isn't a time that's suitable, click 'Change test site' at the bottom to see if other sites have a better time for you

### Choose a time

Randlay Valley - Mobile Unit Queen Elizabeth Avenue, Hollinswood Telford TF3 2DW

### Available test times for your household

When booking a test, please be aware that:

- . you must turn up at the start time of your appointment and not arrive early orlate
- · it usually takes no more than 10 minutes to test each person
- if there are more than one of you for testing, you'll have to wait a bit longer . you should not expect to be at the test site for any more than an hour
- 

### **Thursday 5 November**

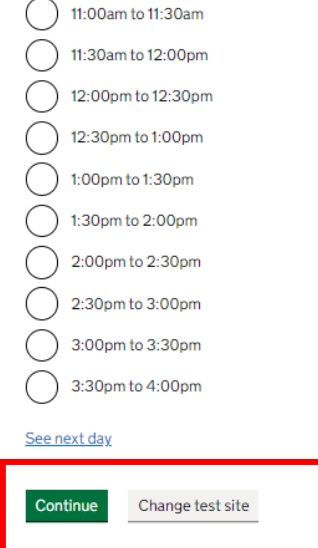

34. Enter vehicle registration number, then press continue

## **What's your vehicle** registration number?

Registration number (number plate). For example, CU57ABC

For a drive-through test site you must provide the registration number of the vehicle you'll arrive in. It does not have to be registered in your name. It can be a car, small van or motorbike.

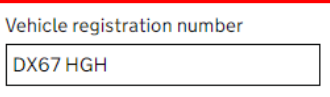

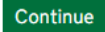

35. Check your vehicle registration is correct and make a note of the test site and time you'll be attending, then press save and continue

# Confirm your appointment

### **Appointment details**

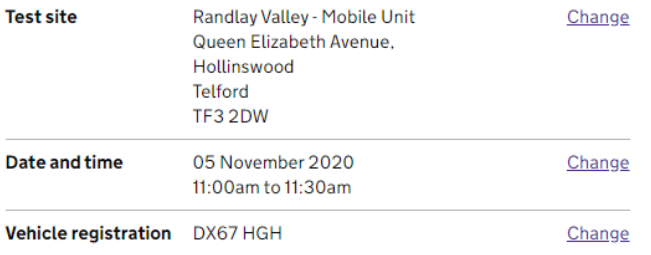

### People confirmed for testing

### **John Smith**

johnsmith@gmail.com

Check these details carefully before you confirm your appointment. You cannot change the appointment once it's been confirmed.

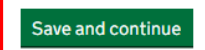